# **Filtering Data**

In the example below, the logged data is filtered as to display only processes that have ended with a cancel event. G.

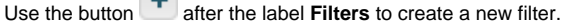

This button will only be enabled, if you have selected a process, because filters are to be defined on process level.

#### Figure: Creating a New Filter

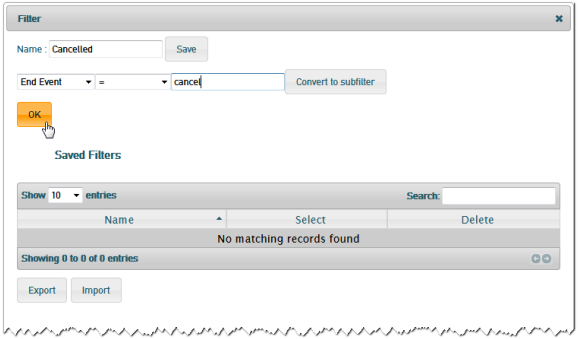

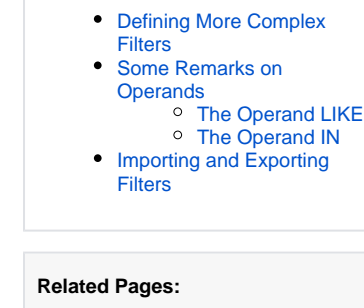

**On this Page:**

- [Adjusting the Table Layout](https://doc.scheer-pas.com/display/BRIDGE/Adjusting+the+Table+Layout)
- [Saving Views](https://doc.scheer-pas.com/display/BRIDGE/Saving+Views)
- [Logging Custom Values to](https://doc.scheer-pas.com/display/BRIDGE/Logging+Custom+Values+to+the+Dashboard+Database)  [the Dashboard Database](https://doc.scheer-pas.com/display/BRIDGE/Logging+Custom+Values+to+the+Dashboard+Database)

First, assign a name to the filter (**Cancelled** in the example above).

Next, specify a filter criterion. Select a criterion from the drop-down list (e.g. **EndEvent**), select a comparison method from the drop-down list (e.g. **=**) and specify a value to compare the selected criterion with (e.g. **cancel**).

You can filter for all fields from the **List** view. As per default, these are

- ProcessID
- Start Date
- Start Event
- End Date
- End Event
- Last Update
- Current State
- Duration
- Host

You can extend the filter criteria and define own ones as described in Logging Custom Values to the [Dashboard Database](https://doc.scheer-pas.com/display/BRIDGE/Logging+Custom+Values+to+the+Dashboard+Database).

Click **Save** to save the filter under the assigned name. The saved filter will appear in the list of filters in the table at the bottom of the window.

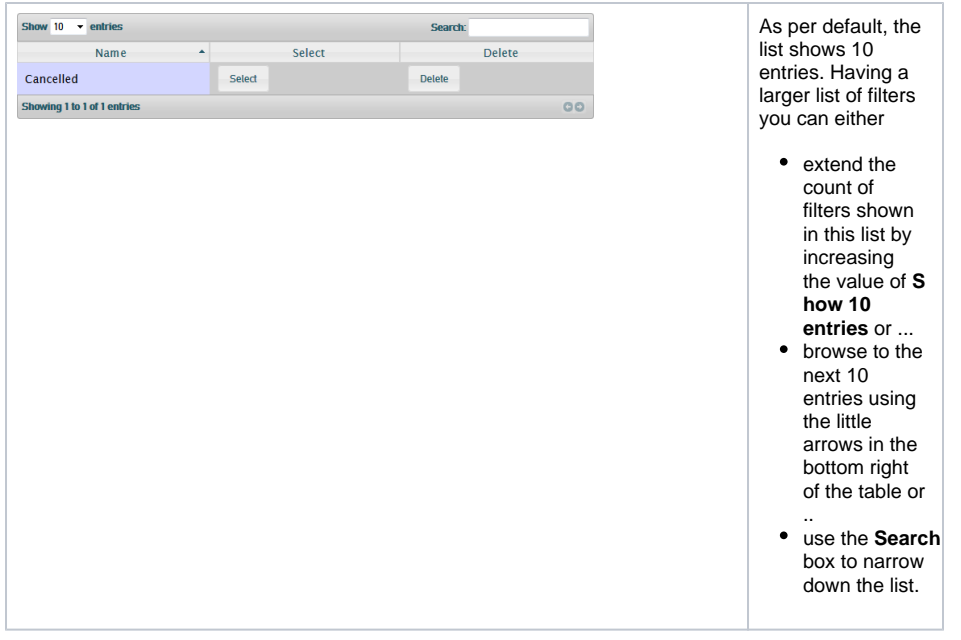

Click **OK** to apply the filter to the current data selection and close the window. If you want to save changes to the filter, click **Save** first. Only clicking **OK** will not save changes you mad to the filter - the filter will then be displayed with an asterisk after its name (e.g. Cancelled\*).

Figure: Filter Applied to the Selected Data

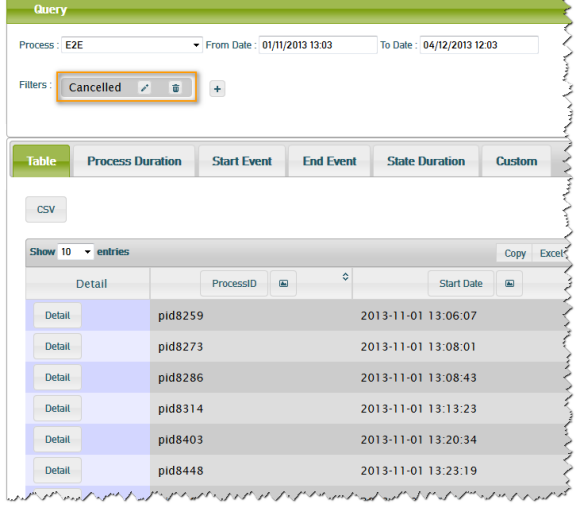

The label **Cancelled** indicates, that this filter has been applied to the data. You can remove the filter by clicking the dustbin icon or modify it by clicking the pencil.

 $\overline{C}$  Click  $\overline{+}$  to apply more filters to the data.

## <span id="page-1-0"></span>Defining More Complex Filters

The filtering feature is a very powerful feature. You can apply multiple filter criteria to a filter by using subfilters.

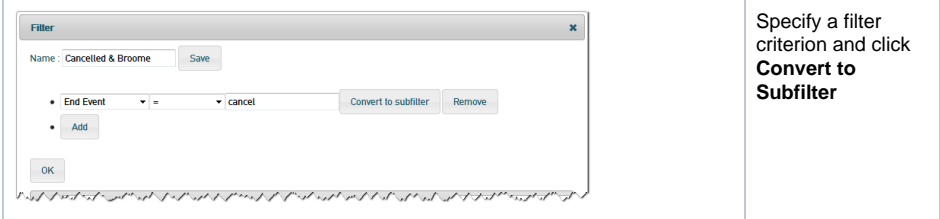

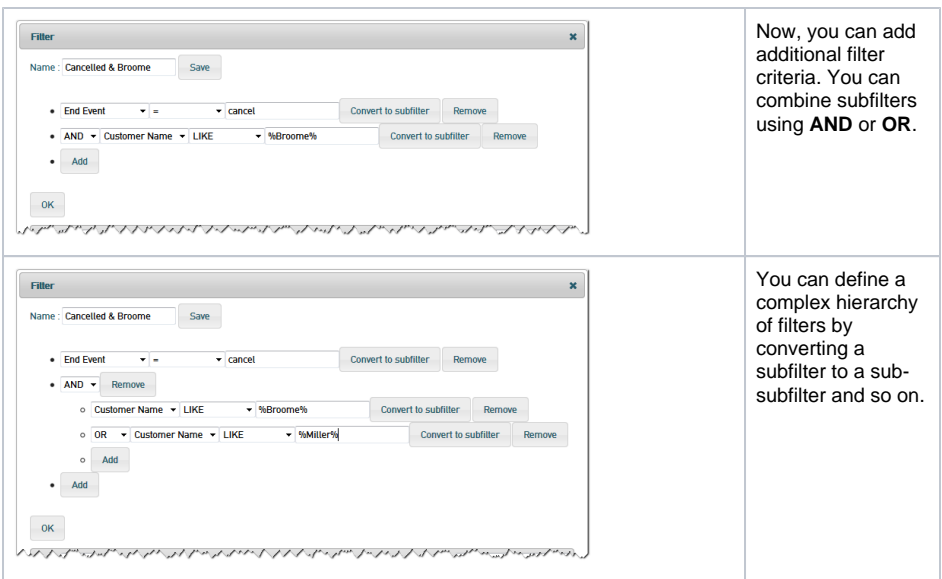

## <span id="page-2-0"></span>Some Remarks on Operands

#### <span id="page-2-1"></span>The Operand LIKE

In fact, the defined filters correspond to SQL queries.If you use the operand **LIKE**, make sure to use wildcards as are accepted with SQL, e.g.:

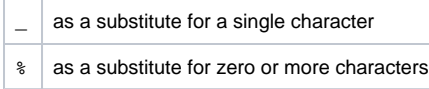

#### <span id="page-2-2"></span>The Operand IN

The operand **IN** can only be applied to events or states and it does not correspond to the SQL enumeration operand IN. This operand can be used to identify processes that have undergone (or not, using **NOT IN**) a specific state or event at all.

Figure: Defining a Filter Using IN

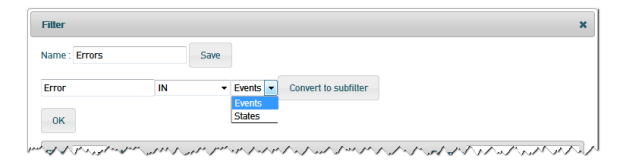

First, select the operand IN, next enter the name of an event or state from your BPMN diagram. Events can be BPMN intermediate or boundary events (see [Intermediate Events\)](https://doc.scheer-pas.com/display/BRIDGE/Intermediate+Events). The filter shown above e.g. filters all processes in which the error event has occurred. To dig deeper in

those erroneous processes, you could inspect the process details and have a look at the process history.

Figure: Inspecting the History of a Filtered Process

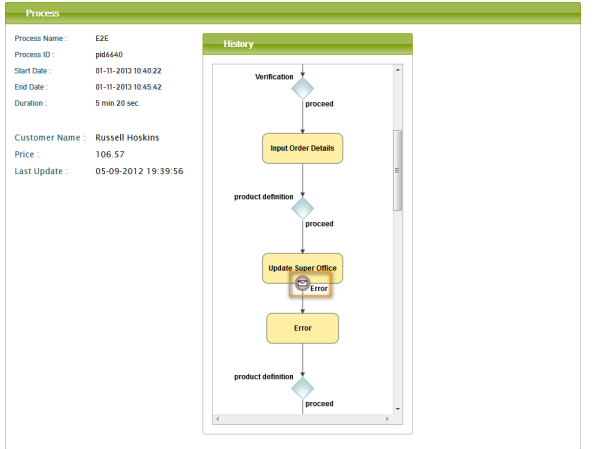

The same way, you could filter all processes that have undergone e.g. the state **Update Super Office** and so on.

To filter for e.g. a list of customers, you'll have to define a list of filters and subfilters reflecting this list (as described in [Defining More Complex Filters\)](#page-1-0).

### <span id="page-3-0"></span>Importing and Exporting Filters

Click **Export** to export the complete list of filters to an XML file **filters.xml** and download it.

Figure: Export Filters

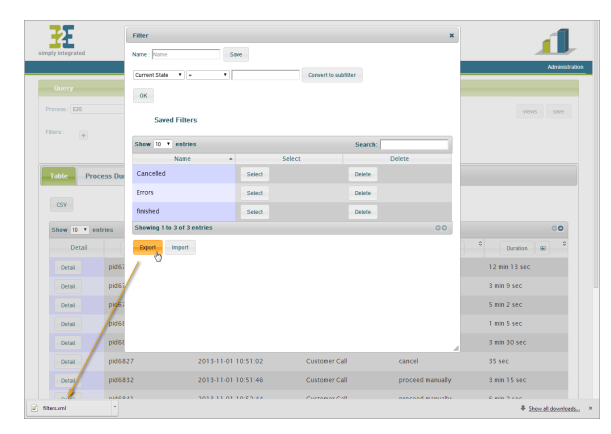

Clicking the **Import** button allows you to select a previously exported set of filters and import it to the list of filters.

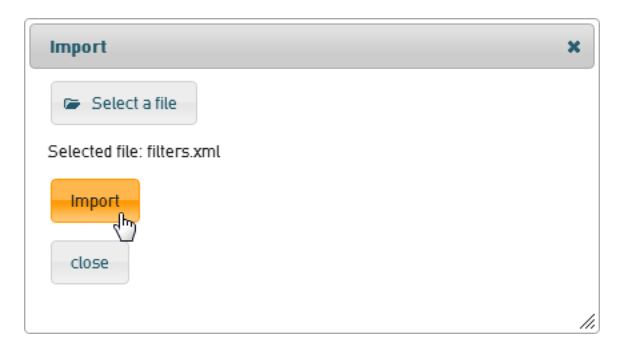

If the list of filters to import contains filters that are already existing in the list of saved filters, these filters will not be overwritten, but ignored. In this case, you will get the following error message: some filters have not been imported because they already existed: ....